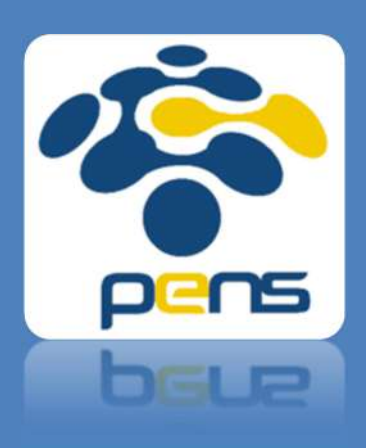

# Petunjuk Penggunaan Software iThenticate

Panduan Operational Baku (POB) dalam mengoperasikan perangkat cek plagiarisme bernama "iThenticate"

### KATA PENGANTAR

Puji syukur ke hadirat Tuhan Yang Maha Esa Atas rahmat dan hidayah-Nya, Pusat Penelitian dan Pengabdian Masyarakat (P3M) telah menyelesaikan Buku Panduan Operasional Baku (POB) yangberjudul Petunjuk Penggunaan Software Ithenticate.

Petunjuk Penggunaan Software Ithenticate berisi langkah-langkah dalam melakukan cek plagiarisme. Buku POB ini disusun untuk memudahkan dosen dalam mempublikasikan luaran penelitiannya di jurnal atau seminar . Hal ini merupakan upaya yang dilakukan oleh P3M-PENS untuk meningkatkan jumlah dan kualitas.

Surabaya, 10 Juni 2021

Penyusun

#### PENDAHULUAN

Untuk meningkatkan jumlah dan kualitas publikasi di lingkungan PENS, P3M terus berupaya meningkatkan perangkat bantu untuk mendukung tercapainya pemenuhan target publikasi melalui berbagai cara. Salah satu variabel penentu diterimanya publikasi adalah "tingkat plagiarisme", untuk melakukan uji plagiarisme dapat dilakukan dengan melanggan perangkat lunak Similarity Check yang bernama iThenticate, dimana mampu melakukan pengecekan kesamaan dengan prosiding atau jurnal di seluruah dunia.

Dengan melakukan cek kesamaan isi sebelum mengirim prosiding atau jurnal maka akan mempermudah diterimanya artikel prosiding atau jurnal yang telah dihasilkan serta menghindari plagiarisme para penulis di PENS, karena para penyelenggara konferensi atau penerbit jurnal menerapkan batasan maksimum nilai prosentase kesamaan.

Disamping sebagai sarana meningkatkan kualitas dan kuantitas publikasi, perangkat lunak iThenticate juga dipergunakan untuk cek kesamaan artikel dari prosiding atau jurnal yang akan diajukan untuk kenaikan pangkat.

Untuk penggunaan perangkat lunak iThenticate diatur sebagai berikut:

- 1. Perangkat lunak iThenticate dapat diakses langsung oleh semua dosen PENS
- 2. Akses perangkat lunak iThenticate dapat diakses dari luar kampus,
- 3. Hanya artikel versi final [camera ready] yang di cek, kuota dikenakan setiap artikel. (Tiap Dosen memiliki kuota 40)
- 4. Pengguna dilarang memperjualbelikan akses ithenticate

## Skema dan Alur Penggunaan iThenticate

Skema dan alur dalam menggunakan iThenticate ditunjukkan pada tabel di bawah ini. P3M membuatkan akun semua dosen PENS dengan kuota yang telah ditentukan. Dosen PENS dapat mengakses iThenticate dengan menggunakan alamat surel PENS masing-masing. Dalam penggunaan iThenticate ini, P3M bertanggung jawab untuk mengawasi penggunaannya.

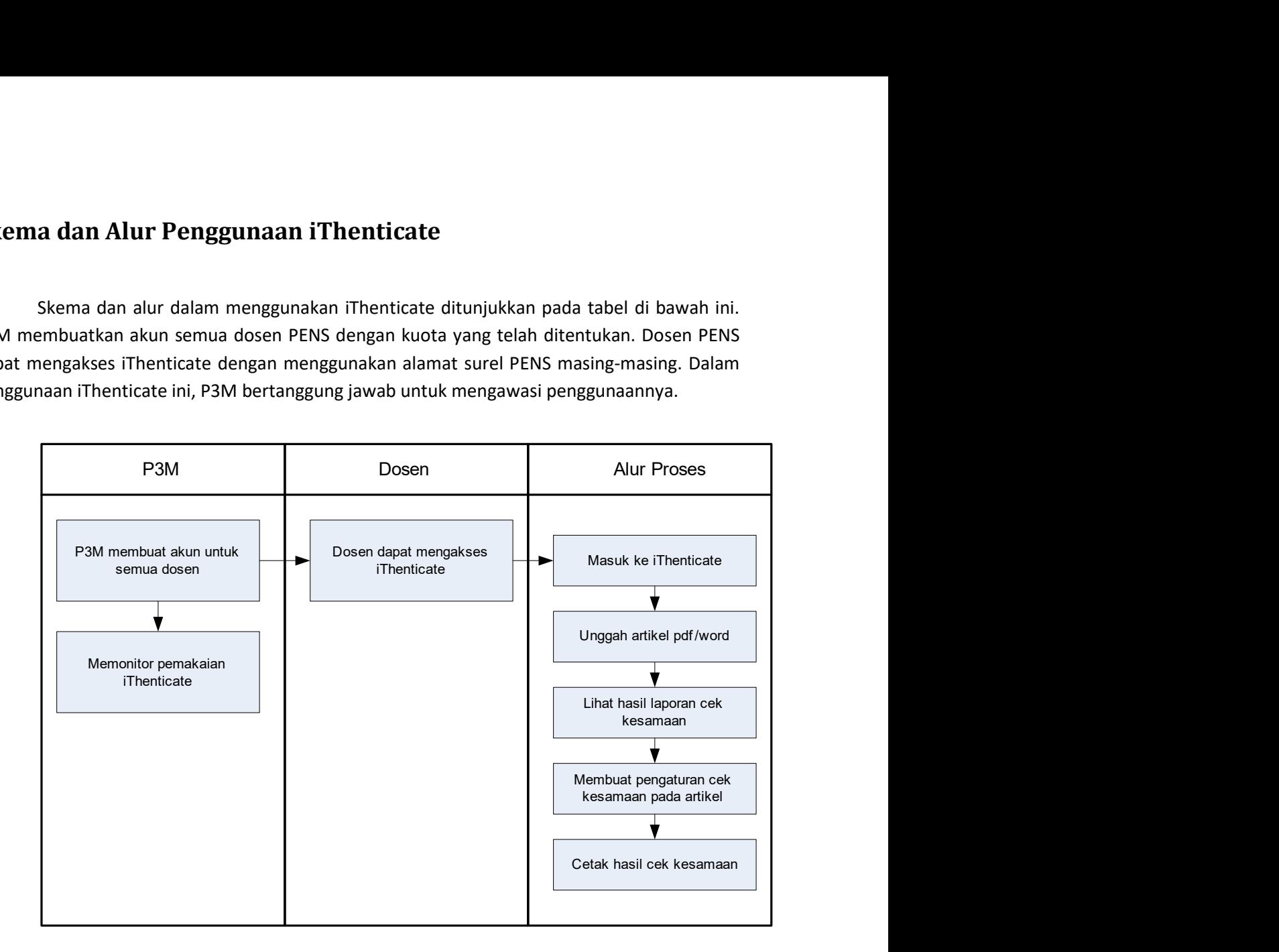

#### Alur Penggunaan iThenticate

a. Akses iThenticate pada tautan : https://app-ithenticate.com/en\_us/login lalu akan muncul halaman login seperti berikut

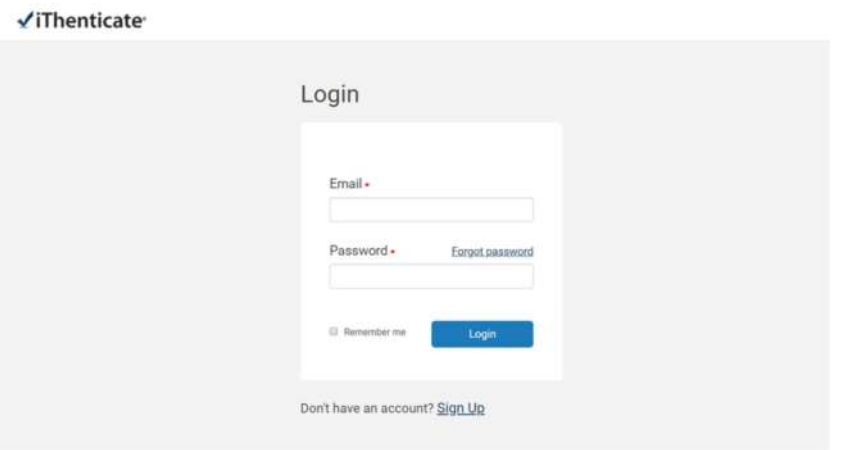

- b. Username untuk masuk iThenticate menggunakan email PENS masingmasing, dan kata kunci atau password : pens2021
- c. Setelah login akan muncul tampilan seperti gambar berikut, dan pilih upload file

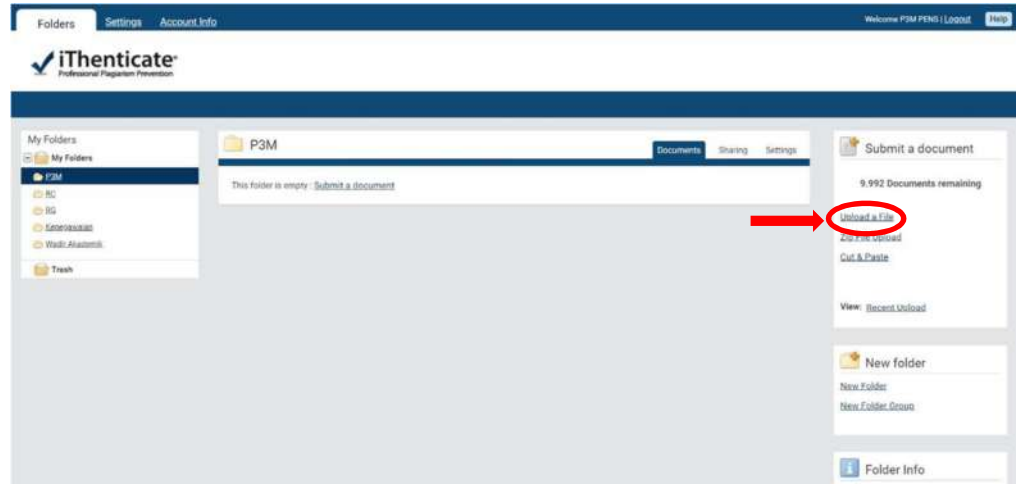

- d. Selanjutnya akan muncul tampilan gambar berikut dan mengisikan data-data:
	- i. Pada Destination Folder <pilih folder>
	- ii. Pada Author First Name <isikan nama >
	- iii. Pada author Last Name <isikan nama>
	- iv. Pada Document Tittle <isikan judul paper>
	- v. Pilih file artikel pdf atau doc yang akan di cek, dengan memilih <Choose File> and the state of the state of the state of the state of the state of the state of the state of the state
	- vi. Bisa dipilih beberapa file artikel sekaligus, atau satu file saja

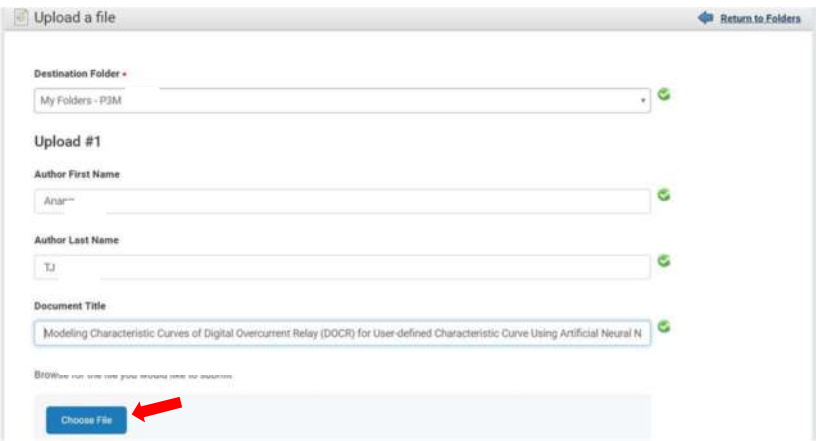

e. Setelah selesai memilih file, akan tampil file yang telah dipilih seperti pada gambar berikut

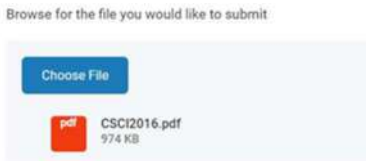

f. File yang dipilih harus memenuhi ketentuan ditunjukkan pada <File Requirements> sesuai gambar di bawah ini

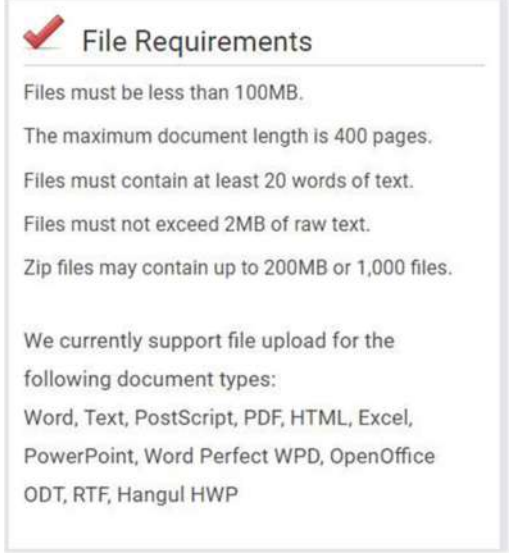

g. Kemudian tekan upload file, seperti pada gambar berikut

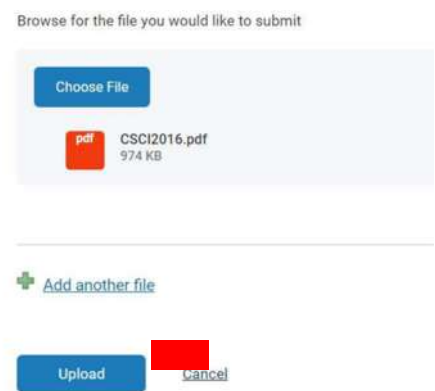

h. Setelah upload akan muncul tampilan seperti ditunjukkan pada gambar berikut.

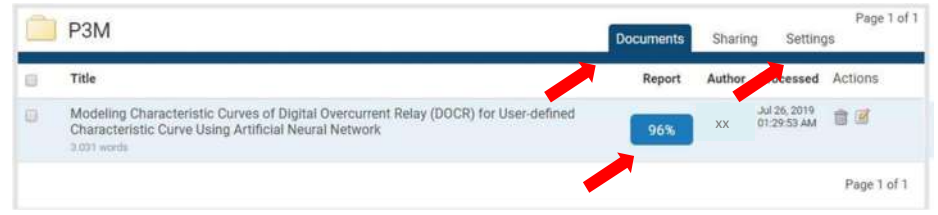

- i. Untuk melakukan setting, pindahkan menu dari <Documents> ke <Settings>, seperti ditunjukkan pada gambar di atas
- j. Ada beberapa pilihan setting, misal setting agar daftar pustaka tidak diproses kesamaannya, maka pilih pada <exclude bibliography>

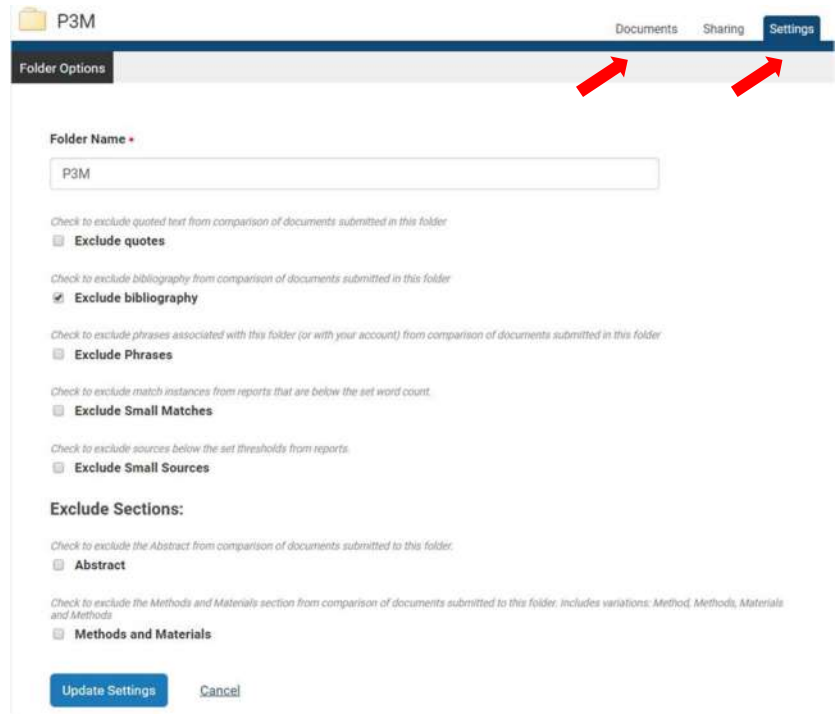

- k. Untuk kembali ke menu cek kesamaan maka pindahkan dari menu <Setting> ke menu <Documents>
- l. Setelah memilih pada prosentase hasil atau tulisan <36%>, akan muncul tampilan pada gambar berikut

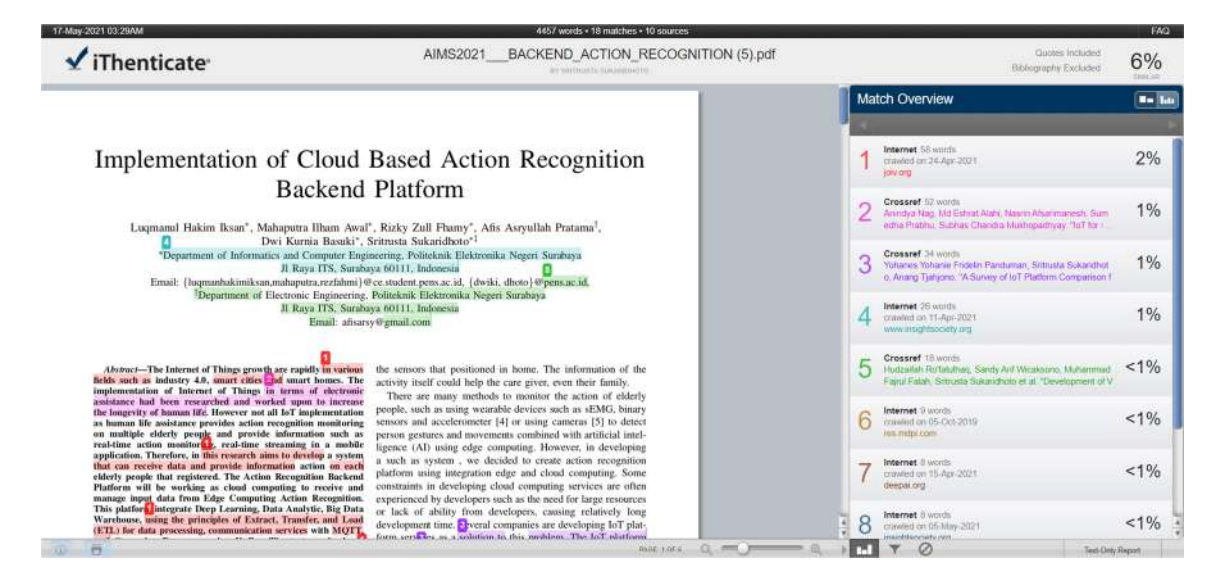

m. Untuk mulai melakukan proses seleksi kesamaan dengan artikel yang lain dilakukan dengan memilih menu <All Sources>, seperti pada gambar berikut.

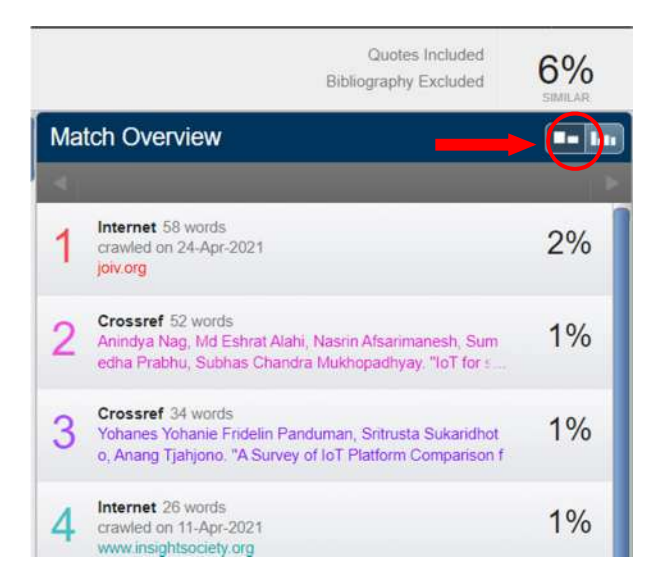

n. Kemudian akan muncul artikel yang bisa kita exclude agar tidak dilakukan proses

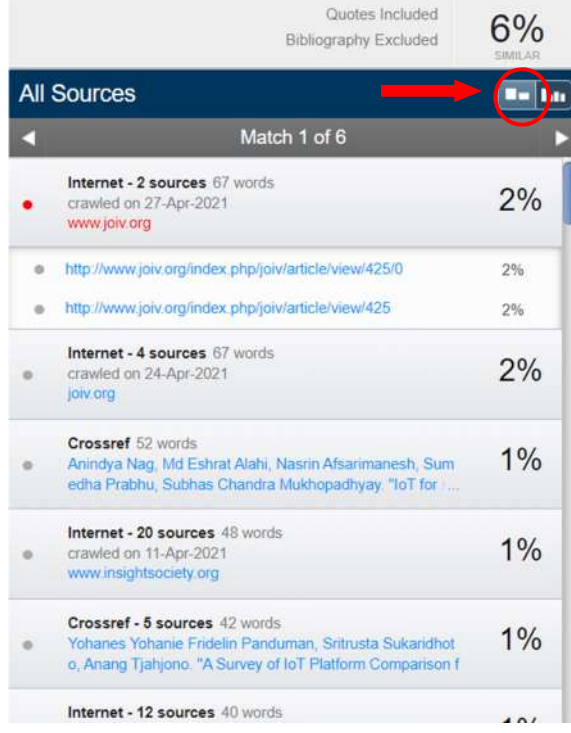

- o. Pilih artikel yang akan dikeluarkan dari daftar artikel yang akan di cek kesamaannya. Ada kemungkinan Nilai similarity yang besar karena ditemukan artikel milik kita sendiri, atau telah di simpan pada repository tempat lain, maka harus kita pilih untuk di keluarkan dari daftar
- p. Setelah dipilih artikelnya, pilih <exclude>

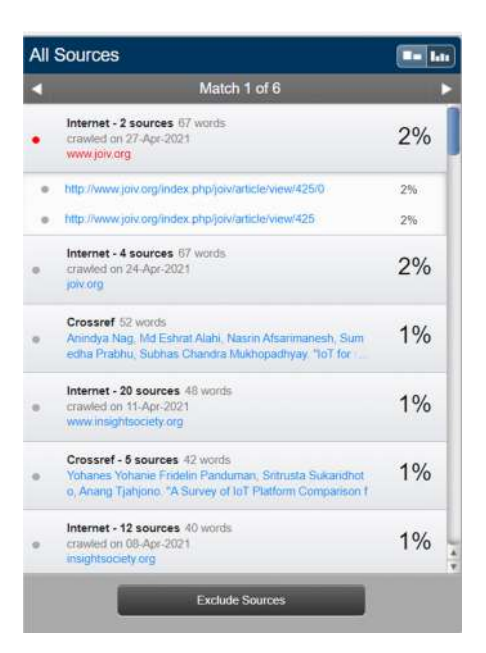

q. Untuk setting agar daftar pustaka tidak di cek kesamaan, pilih ikon <Filters & Settings> seperti pada gambar berikut. (hal ini juga bisa dilakukan saat memilih folder di langkah awal)

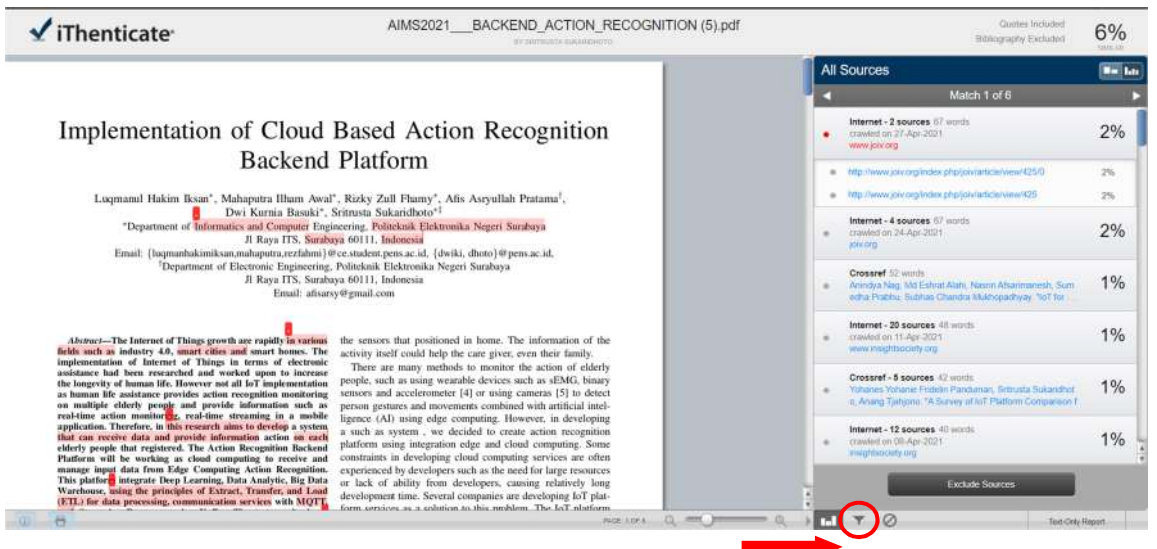

r. Setelah memilih <Filters & Settings> akan muncul tampilan seperti pada gambar berikut, lalu pilih exclude Bibliography agar daftar pustaka tidak ikut diproses, pastikan memilih <Apply Changes> untuk menjalankan filter, dan pilih kembali ke menu <match overview>.

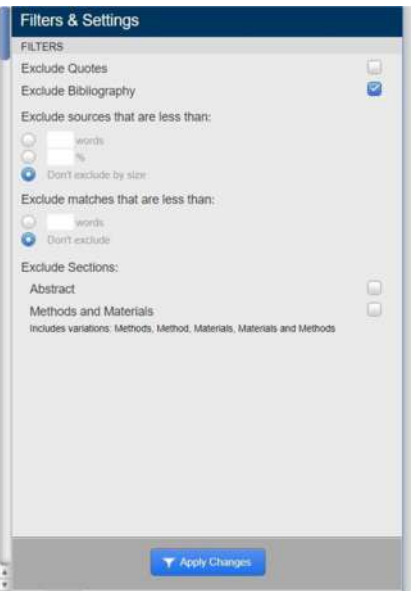

s. Untuk mendapatkan *file* pdf hasil similarity, pilih pada ikon printer, seperti pada gambar berikut, simpan dan beri nama file pdf hasil pengecekan

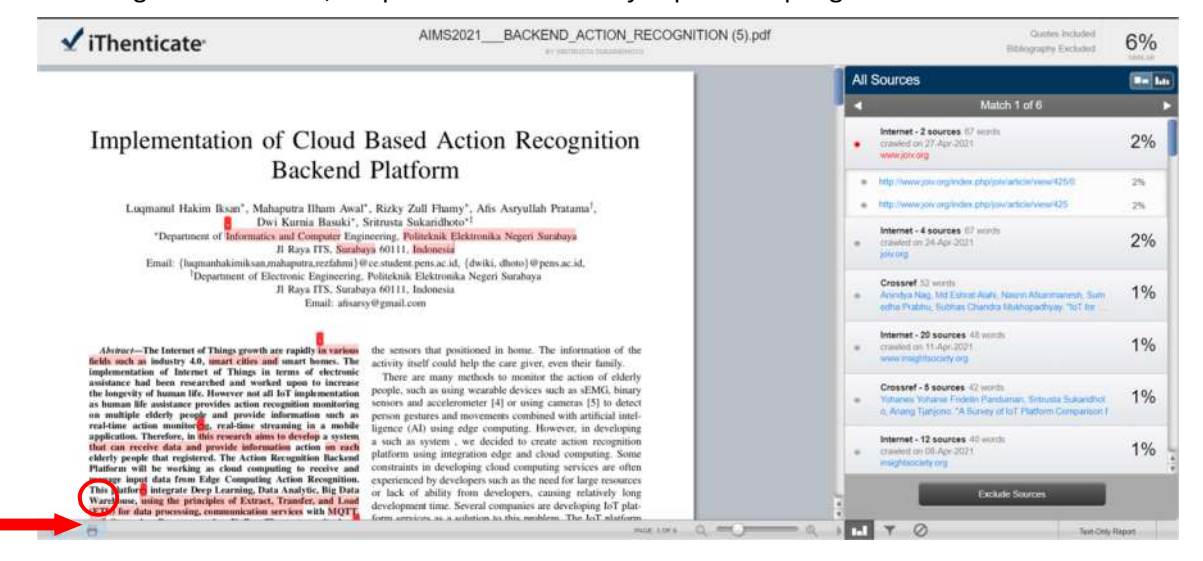